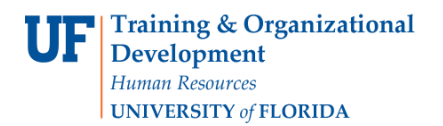

Use this guide to browse UF contracts in myUF Marketplace from within the Contracts module on the left-hand menu and from Dashboards for Requestors and Approvers. View what contracts are active and available for use in myUF Marketplace.

To access myUF Marketplace, log on through the myUFL Portal. Log on to [http://my.ufl.edu](http://my.ufl.edu/) using your GatorLink username and password and click **Nav Bar > Main Menu > My Self Service > myUF Marketplace** to begin.

## **Step 1 – Start at the Contracts Menu**

Start at the left-hand menu, and click on the Pencil and Paper icon to open the Catalogs and Contracts menu. Click on **Search Contracts** to begin.

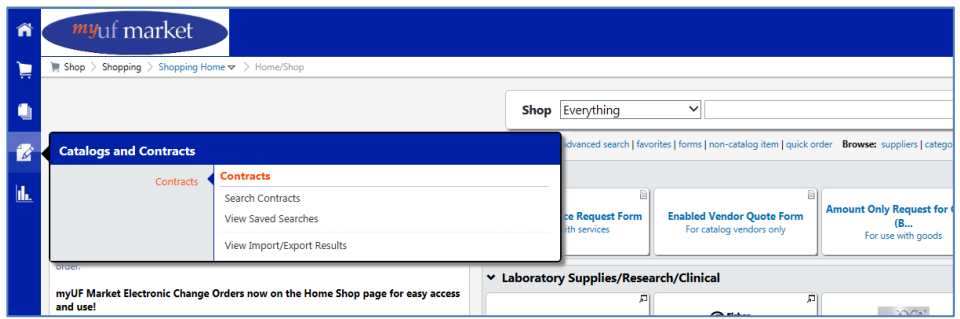

At the Search Contracts page, click the **Advanced Search** link on the top right.

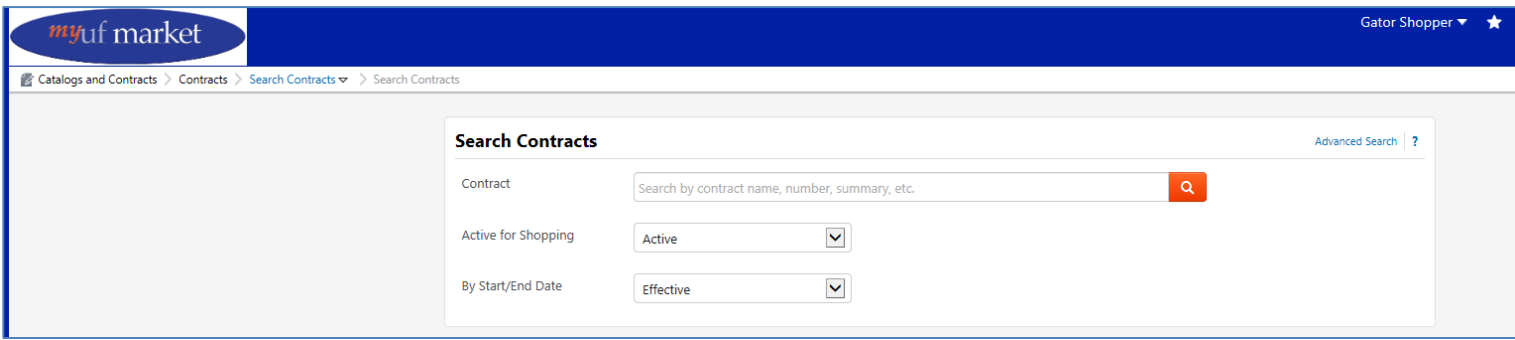

## **Step 2 – To Find Current and Active Contracts**

The **By Start/End Date** should be set to "Effective":

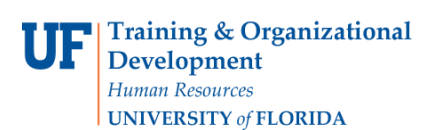

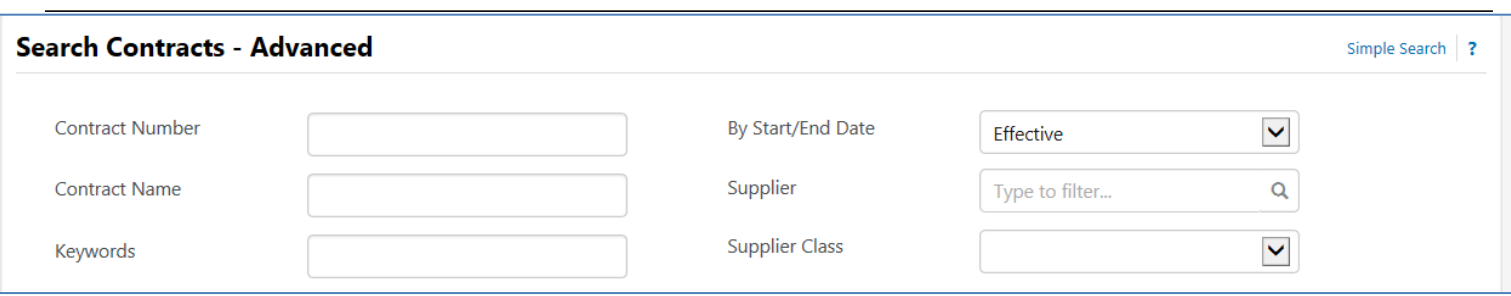

Click on **eProcurement**, then set the **Active for Shopping** field to "Active" – click the Search button to browse all active and current contracts.

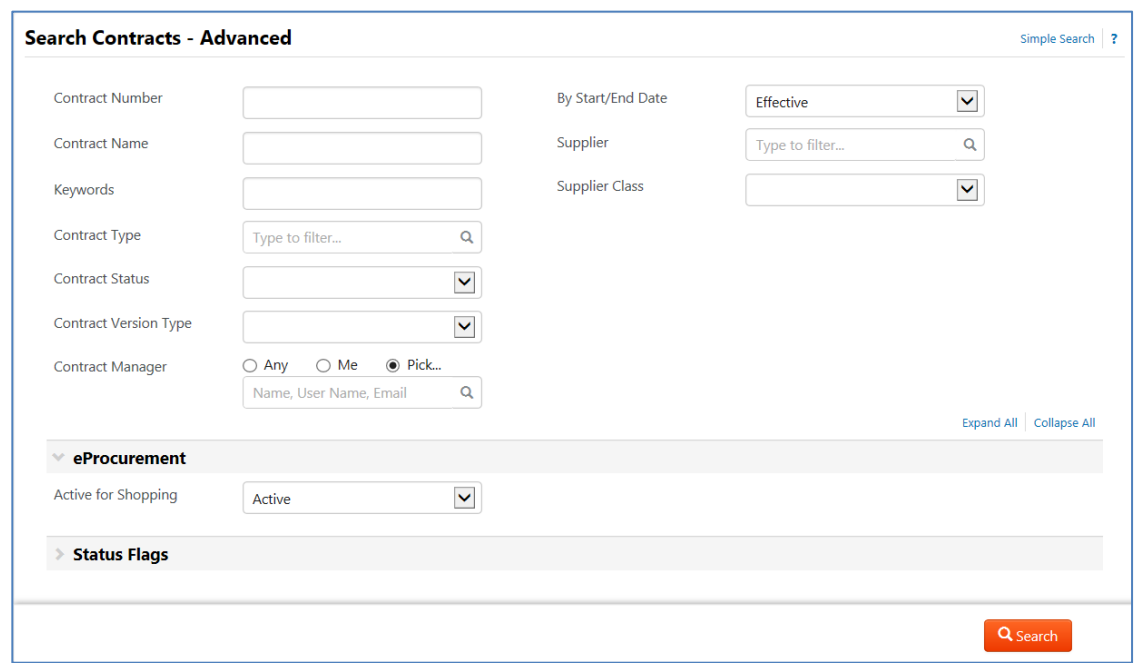

**Step 3 – Narrow You Search by Using the left-hand filter in the Search results:**

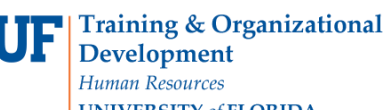

## **Browsing Contracts in myUF Marketplace**

**Instruction Guide**

 $\overline{2}$ 

**UNIVERSITY of FLORIDA** Gator Requestor  $\sqrt{2}$  | 20.00 USD | Search (Alt+Q) **Myuf** market Catalogs and Contracts > Contracts > Search Contracts  $\triangledown$  > Search C Eack to Search Start Over Show associated forms and non-catalog requests Search Details  $\overline{\mathbf{z}}$ **Contract Search Results** Filtered by 1-16 of 16 Results Sort by Best Match  $\boxed{\vee}$  20 Per Page By Start/End Date: Effective **Contract Details** [remove all] **Active for Shopping VWR\_Florida\_EandI** Open Summary  $\blacksquare$  Active Save New Search Export Search Supplier: VWR International Start Date: 1/2/2013 Version Type: Renewal 6/30/2018 End Date: Contract Type: -Renewal No.: 1 Active for Shopping: Yes  $\frac{a}{\sin \theta}$ Refine Search Results  $\frac{1}{2} \left( \frac{1}{2} \right)^2$ R142101 Open Summary Contract Type  $\mathbf{T}_\bullet$ Supplies, Inventory, Managemeth and Value Added Industrial Service Start Date: Supplier: Fastenal Co 4/1/2015 Version Type: Original UF Contract (5) Cooperative Purchasing Agreement (3) Contract Type: -End Date:  $3/31/2018$ Renewal No.: 0 State of FL Contract (1) Active for Shopping: Yes **Contract Version Type** Open Summary **ITN13TM-116** Renewal (12) Temporary Help Services<br>Supplier: Career Center Inc Original (4) Start Date:  $6/1/2016$ Version Type: Renewal End Date: 5/31/2017 Renewal No.: 1 Supplier  $\mathcal{T}_\bullet$ Contract Type: UF Contract Active for Shopping: Yes Dade Paper Co (2) W W Grainger Inc (2) nry Schein Inc (1) **ITN13TM-116** Open Summary Mister Paper Inc (1) The Rose Group LLC (1) [more] Supplier: Insure-A-Temp Inc **Start Date:**  $6/1/2016$ Version Type: Renewal End Date:  $5/31/2017$ Renewal No.: 1 Contract Type: UF Contract **Supplier Class** Active for Shopping: Yes Contract Supplier (14) Enabled Vendors (11) **ITB14MB-128** Open Summary PCard Option (9) **Underground Construction** Sourcing Limit Review (2)<br>Small-Diverse Business (2) **Supplier:** Utility Service of Gainesville Inc **Start Date:**  $5/1/2016$ Version Type: Renewal Contract Type: UF Contract End Date: 4/30/2017 Renewal No.: 2 Contract Term Extended Active for Shopping: Yes

Clicking on Dade Paper on the left-hand filter, for example, displays the two contracts available for use with Dade Paper. One is a State of Florida contract and one is a Cooperative Purchasing Agreement. Click the **Open Summary button** to read more about each contract.

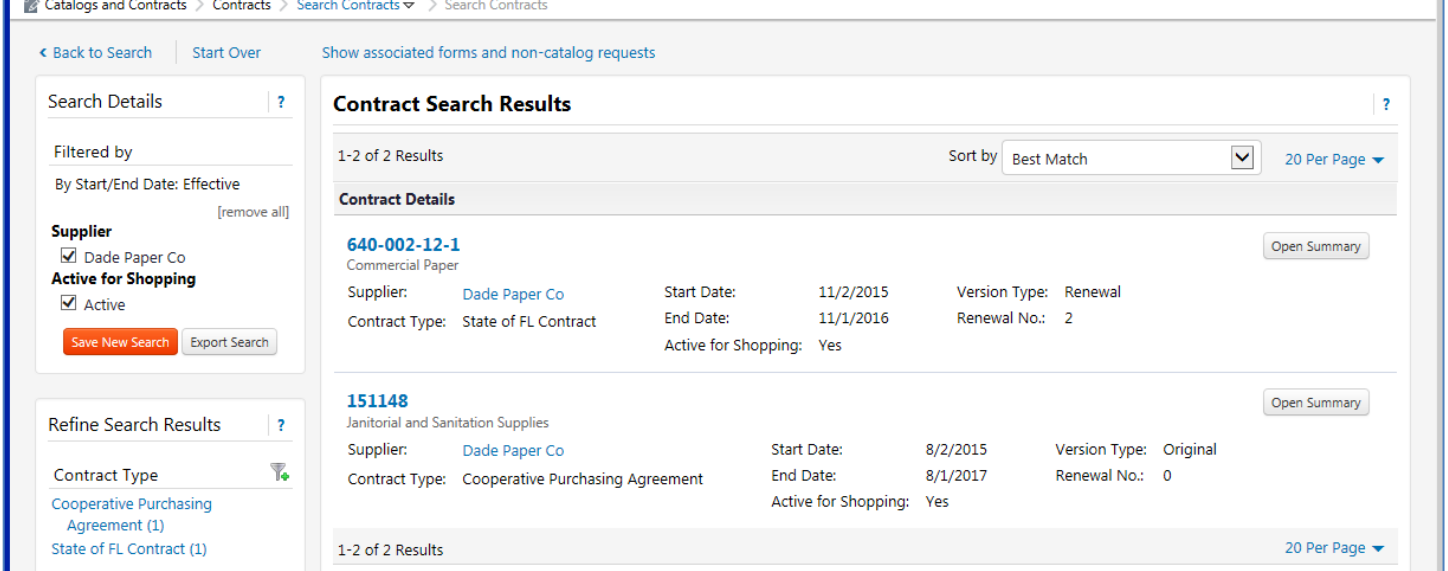

The Summary will show a pop up screen with basic information. Click the View Summary link for a description and more details.

©Training and Organizational Development UF Human Resources University of Florida, Gainesville, FL 32611

×

Updated: January 2018 Page **3** of **5**

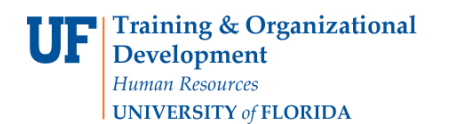

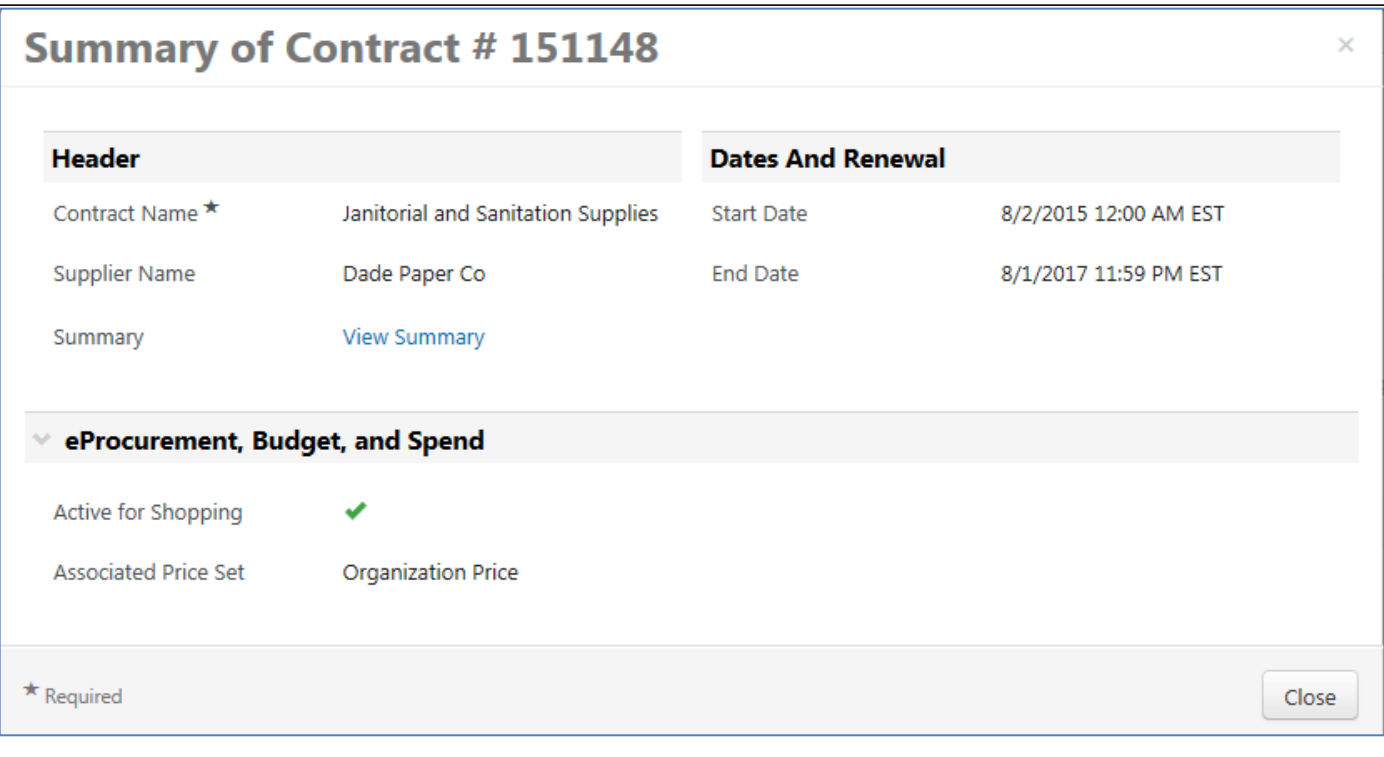

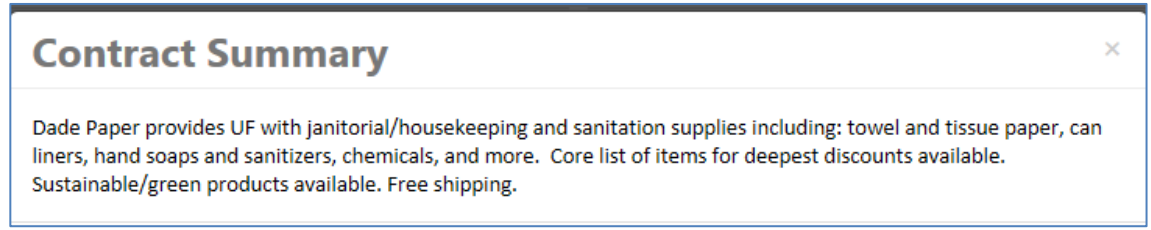

## **Search from within the Requestor or Approver Dashboard**

Use the new **Contract Widget** within your Dashboard to follow the steps above to browse through contracts. Use this *quide* to get started with Dashboards, then click on the new Contracts widget. Be sure to click on the **Advanced Search** link first.

**Training & Organizational Development** Human Resources

**UNIVERSITY of FLORIDA** 

**Browsing Contracts in myUF Marketplace**

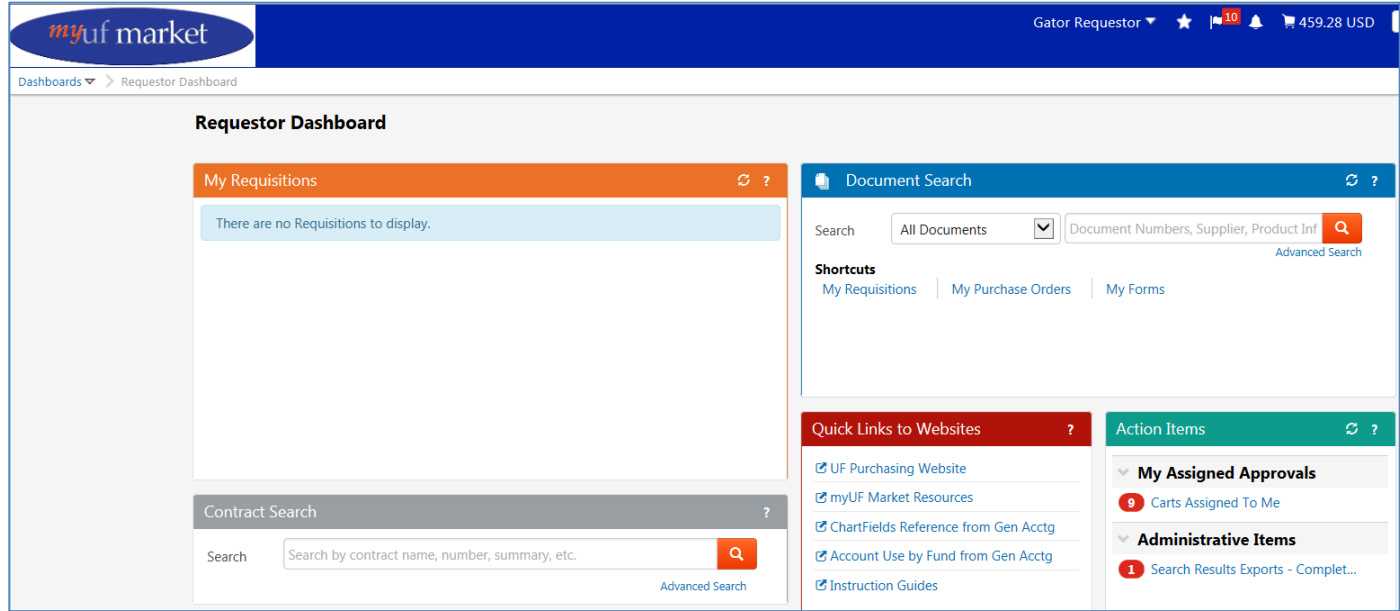

To use this contract, select the supplier, Dade Paper, when creating a requisition and select the contract from within the cart. For help with selecting a contract from within a myUF Marketplace cart, please use the Selecting From Multiple Contracts Within a Cart instruction guide.

Please refer to the [Contract Manager Update](http://purchasing.ufl.edu/departments/myufmarket/updates/15.2/15.2default.asp) page on the UF Procurement website for further information, or call the Procurement Help Desk at 352 392-1335 or email [procurement@ufl.edu](mailto:procurement@ufl.edu)

Other instruction guides available on contracts in myUF Marketplace:

- Selecting from Multiple Contracts Attached to a Cart
- Using Contracts in myUF Marketplace
- Changing Contracts within a Requisition